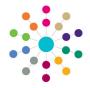

# **Governors**

# **Managing Meeting Actions**

### **Managing Meeting Actions**

- On the **Meetings** tab, highlight a meeting and select the **Actions** sub-tab at the bottom of the page.
- To add a new action, click the Add button to display the Meeting Action | Add dialog. Proceed to Adding Actions.
- To edit an action, highlight it then click the Edit button to display the Meeting Action | Edit dialog. Proceed to Editing Actions.
- To apply a template of actions to the meeting, click the Add Actions Template button to display the Action Template | Select Template to Apply dialog. Proceed to Applying Templates.

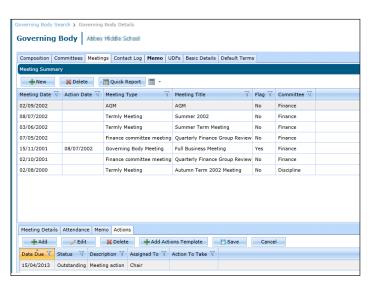

#### 1. To add a new meeting action:

- a. Select a **Date Due** and enter an action **Description**.
- b. Enter Action to Take, if required.
- c. In the Assigned to field, select the Position or a Governor to which this action is assigned.
- d. Click the **OK** button to display the new action on the **Meetings** tab.
- 2. Click the **Save** button to save the meeting details.

#### **Adding Actions**

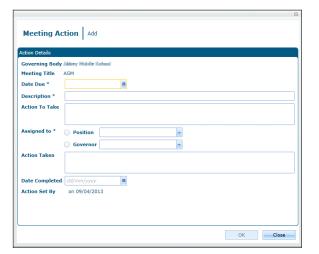

#### **Editing Actions**

- 1. To edit a meeting action:
  - a. Update the information as required.
  - b. If the action is completed, select **Date Completed** and the **Status** is changed automatically to **Completed**.
  - c. Click the **OK** button to display the updated action on the **Meetings** tab.
- 2. Click the **Save** button to save the meeting details.

| Meeting Action   Edit              |                                    |  |  |  |  |  |
|------------------------------------|------------------------------------|--|--|--|--|--|
| Action Details                     |                                    |  |  |  |  |  |
| Governing Body Abbay Middle School |                                    |  |  |  |  |  |
| Meeting Title AGM                  |                                    |  |  |  |  |  |
| Date Due *                         | 15/04/2013 <b>Status</b> Completed |  |  |  |  |  |
| Description *                      | Meeting action                     |  |  |  |  |  |
| Action To Take  Assigned to *      | Position Chair                     |  |  |  |  |  |
| Action Taken                       | Governor                           |  |  |  |  |  |
| Date Completed                     | 15/04/2013                         |  |  |  |  |  |
| Action Set By                      | on 10/04/2013                      |  |  |  |  |  |
|                                    | OK Close                           |  |  |  |  |  |

1

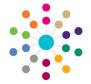

# **Governors**

## **Managing Meeting Actions**

 Highlight the required template in the List of Templates to display the List of Template Actions.

The **Due Day** is the number of days relative to the meeting date that the action is due to be completed. It is a negative value if this is prior to the meeting. The **Description** and **Assigned To Position** are displayed.

- 2. Click the **OK** button to apply the template.
- 3. Click the **Save** button to save the meeting actions.

### **Applying Templates**

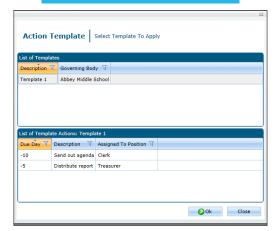

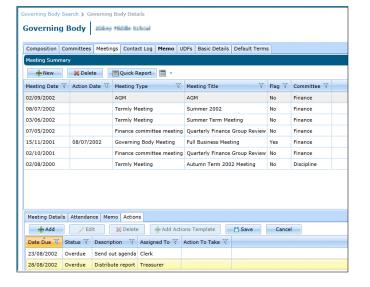

### **Searching for Actions**

After meeting actions have been added via the **Meetings** tab, they can be retrieved using the **Meeting Actions Search**.

- Select the Meeting Actions button from the primary navigation bar to display the Meeting Actions Search page.
- Enter search criteria and click the Search button to display the List of Meeting Actions.
- If required, to edit a meeting action, highlight it then click the Edit button to display the Meeting Action | Edit dialog.

| One Home Governing Body                                                   | Governors Meeting Actions Act | ction Templates Reports | Links                |  |  |  |
|---------------------------------------------------------------------------|-------------------------------|-------------------------|----------------------|--|--|--|
| Action Enquiry                                                            |                               |                         |                      |  |  |  |
| Meeting Actions Search                                                    |                               |                         |                      |  |  |  |
| 🔊 Action Details                                                          |                               |                         |                      |  |  |  |
| Governing Body                                                            | Status                        | Date From               | Assigned to Governor |  |  |  |
|                                                                           |                               | 10/10/2012              |                      |  |  |  |
| Committee                                                                 | Person Set By                 | Date To                 | Assigned to Position |  |  |  |
|                                                                           |                               | dd/mm/yyyy ·            | •                    |  |  |  |
| Description                                                               |                               |                         |                      |  |  |  |
| √ Search                                                                  |                               |                         |                      |  |  |  |
| List of Meeting Actions                                                   |                               |                         |                      |  |  |  |
| ✓ Edit    Delete                                                          |                               |                         |                      |  |  |  |
| Date Due Status Description Meeting Title Body Assigned To Action To Take |                               |                         |                      |  |  |  |
|                                                                           |                               |                         |                      |  |  |  |

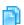

**Related Reference Guides:** 

- Primary Navigation
- Manage Meetings
- Manage Templates

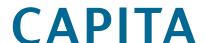

Capita One. Tel: 01234 838080. Email: info@capita-one.co.uk. Web: www.capita-one.co.uk.

© Capita Business Services Ltd. 2018. All rights reserved. No part of this publication may be reproduced, photocopied, stored on a retrieval system, translated or transmitted without the express written consent of the publisher. For more detailed instructions refer to the online help file or handbook. You can contact the Service Desk via My Account. This guide is based on the version of the software (Summer 2013, 3.51) in use at the time of publication.